### Avarn Security Oy – asiakaspalvelua 24/7

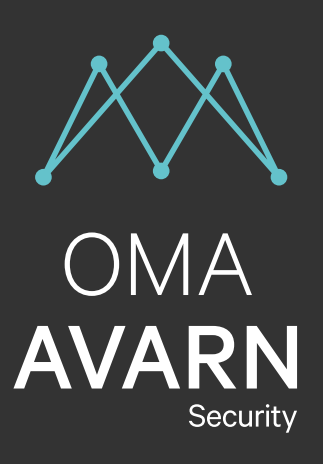

# OMA AVARN

### Palvelun käyttöohje 0.1

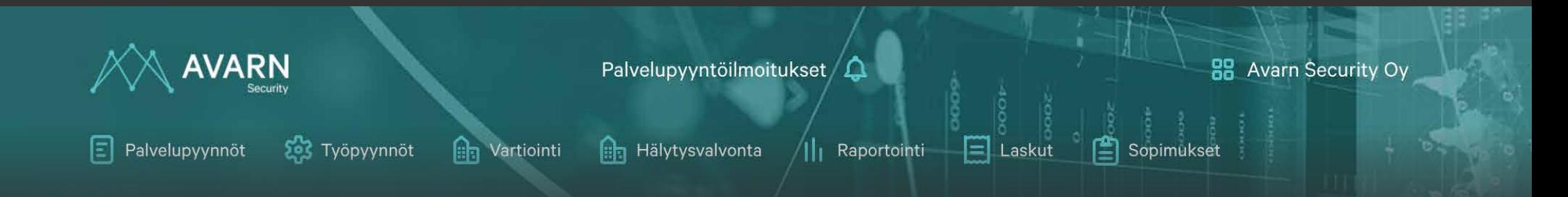

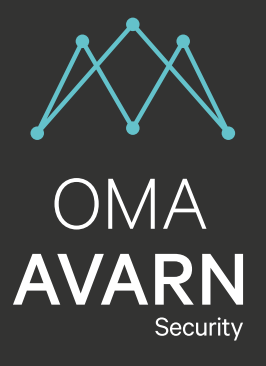

# Sisällysluettelo

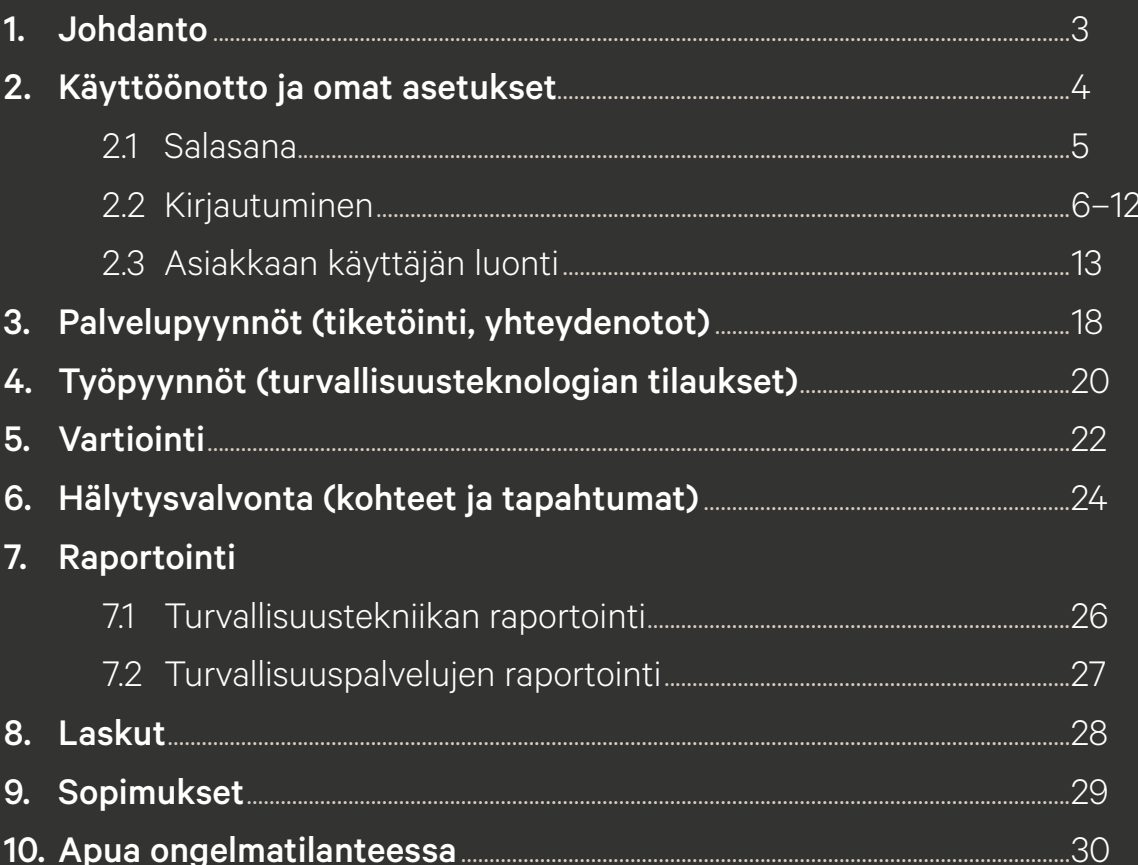

<span id="page-2-0"></span>1. JOHDANTO

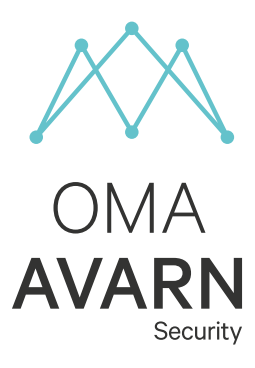

# OmaAvarn —

OmaAvarn on ympärivuorokautinen asiakaspalvelukanava, jonka kautta voit hoitaa asiakkuuteesi liittyviä asioita silloin, kun sinulle sopii. Sen kautta voit mm. päivittää asiakas- ja yhteystietojasi, tarkastella raportteja, hallinnoida palveluita ja käyttäjiä, sekä tilata palveluita. Kehitämme OmaAvarnia jatkuvasti, ja kuuntelemme palautetta ja kehitysehdotuksia mielellämme.

#### <span id="page-3-0"></span>2. KÄYTTÖÖNOTTO JA OMAT ASETUKSET

# Käyttöliittymän navigointi —

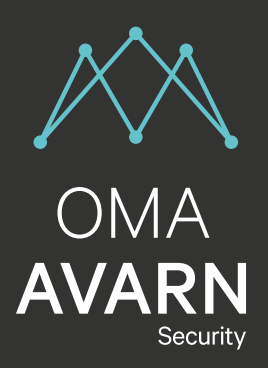

OmaAvarnin näkymä saattaa vaihdelle laitetyypistä riippuen. Kaikki toiminnot ovat kuitenkin käytettävissä työpöytäkoneella, tabletilla ja älypuhelimella. Mobiilinäkymässä käytössä on kolmen viivan ns. "burgeri"-valikko.

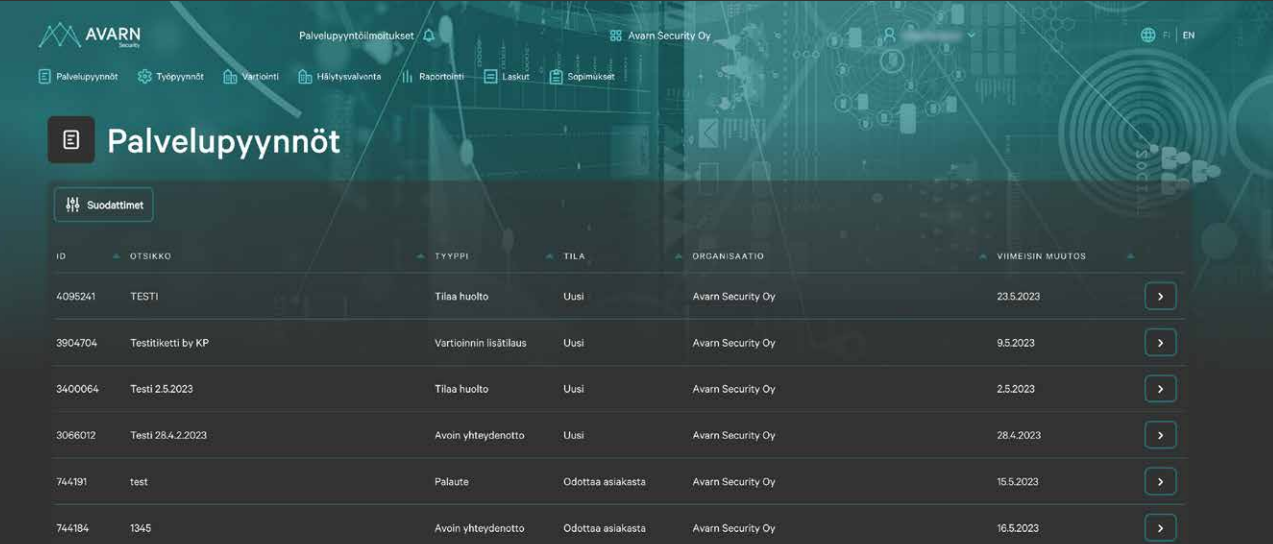

### Apua ongelmatilanteissa Asiakaspalvelu —

asiakaspalvelu@avarnsecurity.fi Arkisin klo 9–15 p. 010 6202 010

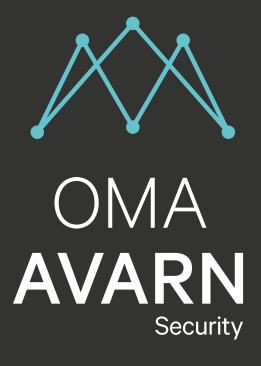

# <span id="page-4-0"></span>Salasanan määrittäminen ensimmäisellä kirjautumisella —

Olet saanut sähköpostiisi linkin salasanan määrittämiseksi. Seuraa linkin ohjeita ja aseta itsellesi palveluun salasana. Salasanan tulee olla vähintään 14 merkkiä pitkä ja sen tulee sisältään isoja kirjaimia, numeroita ja erikoismerkkejä. Järjestelmä ilmoittaa, jos ehdottamasi salasana ei kelpaa. Kirjaudu palveluun sähköpostissa olevasta osoitteesta.

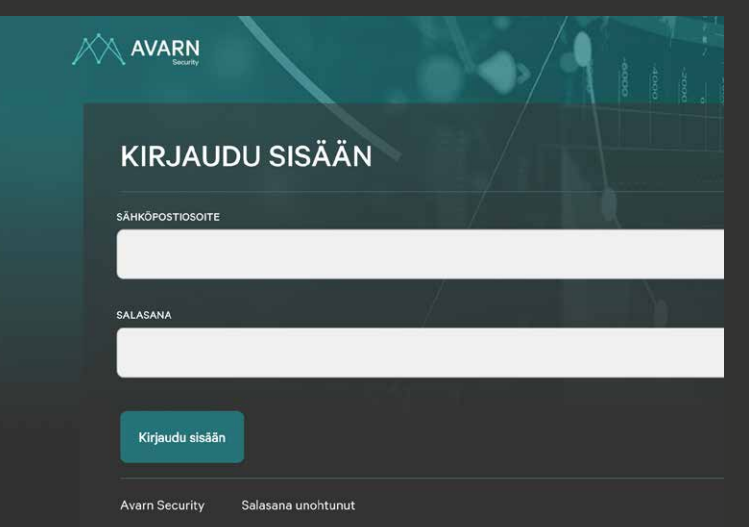

#### OTA KIRJAUTUESSASI HUOMIOON SEURAAVAT ASIAT:

- Jos tunnussähköpostia ei löydy, tarkista roskapostikansio.
- Salasanan viimeinen merkki voi olla pilkku tai piste.
- Salasanassa voi olla toisiaan muistuttavia kirjaimia ja numeroita, kuten numero 1 ja pieni L-kirjain tai numero 0 ja iso O-kirjain.
- Jos kopioit salasanan sähköpostiviestistä, varmista ettei salasanan alkuun tai loppuun jää ylimääräisiä välilyöntejä.
- Voit pyytää uuden salasanan "Unohtuiko salasana?" -toiminnolla.
- Kirjautuminen edellyttää kaksivaiheista tunnistautumista. Käyttäjätunnuksen ja salasanan syöttämisen lisäksi tarvitset erillisen tunnisteen (kertakäyttöisen koodin)
- Voit myös vaihtoehtoisesti käyttää tarkoituksenmukaista palvelua kuten Microsoft tai Google Authenticatoria.

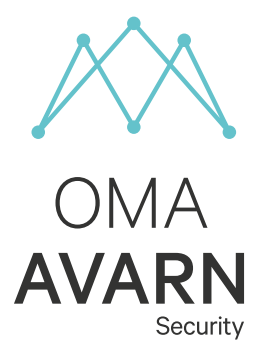

# <span id="page-5-0"></span>MFA-Kirjautuminen —

Mene osoitteeseen http://portal.avarnsecurity.fi

Syötä **sähköpostiosoitteese** http://portal.avarnsecurity.fi<br>Syötä **sähköpostiosoitteesi** ja **salasanasi** kirjautumissivuston kenttiin ja paina **"Kirjaudu sisään"**-painiketta.

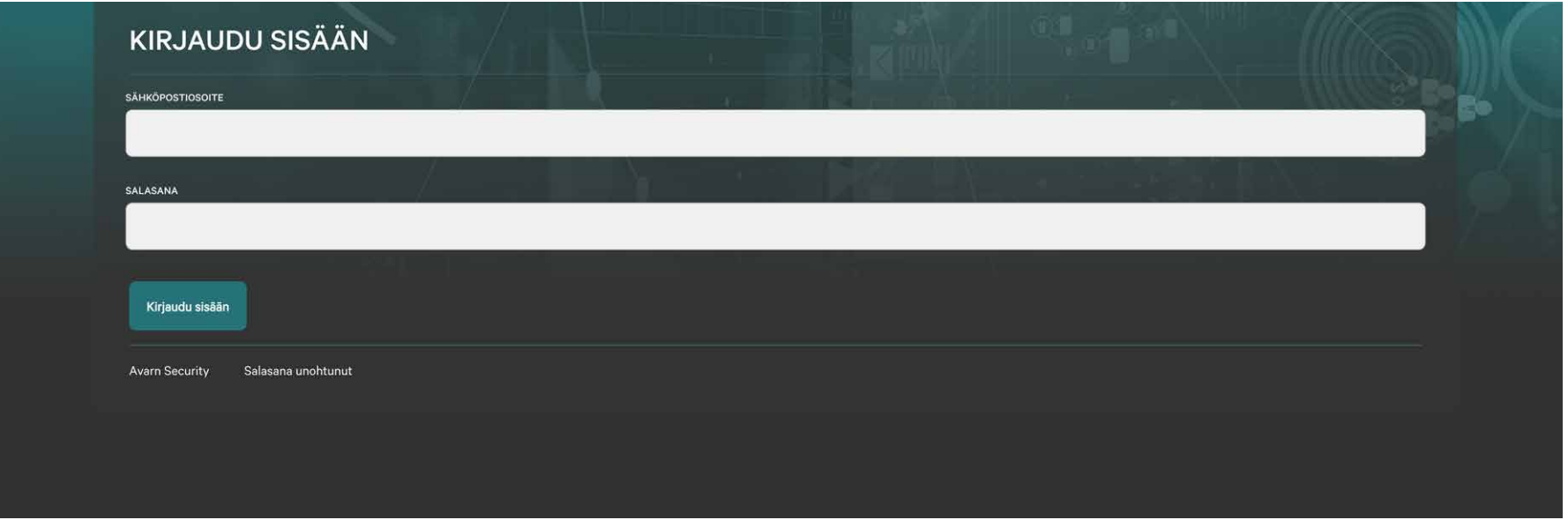

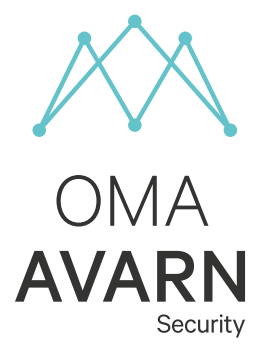

# MFA-kirjautuminen sähköposti varmennuksella —

2.

Seuraavaksi siirryt monivaiheiseen kirjautumiseen.

Tilaa kertakäyttöinen salasana sähköpostiisi painamalla "Lähetä"-painiketta.

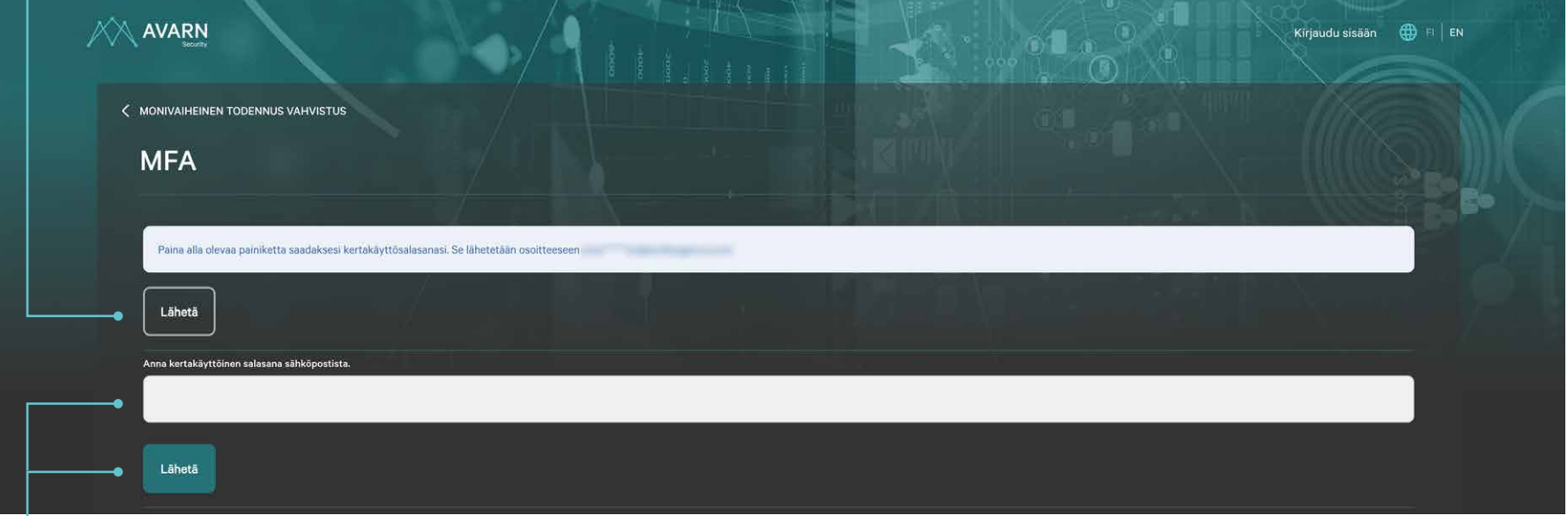

3.

Syötä saamasi kertakäyttöinen salasana merkittyyn kenttään

ja paina "Lähetä"-painiketta.

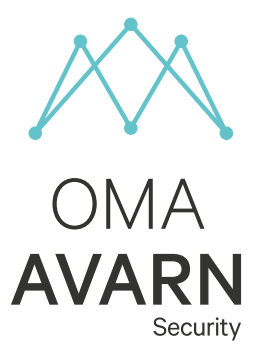

# MFA-kirjautuminen Authenticator-sovelluksen avulla —

Voit vaihtoehtoisesti käyttää Microsoft- tai Google-authenticator sovellusta kaksivaiheiseen tunnistautumiseen sähköpostitunnistautumisen sijasta. Tätä varten sinulla tulee olla puhelimeesi ladattuna jompikumpi yllä mainituista authenticator sovelluksista. Sovellukset löydät Apple-storesta tai Play-kaupasta. Tämän jälkeen sinun täytyy vielä parittaa authenticator-sovellus käyttäjätiliisi OmaAvarn-portaalissa. Tämä tapahtuu seuraavasti:

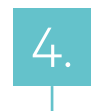

#### Kirjaudu OmaAvarn-portaaliin ja valitse

käyttäjänimeäsi klikkaamalla aukeavasta vetovalikosta "Omat tiedot". 4.

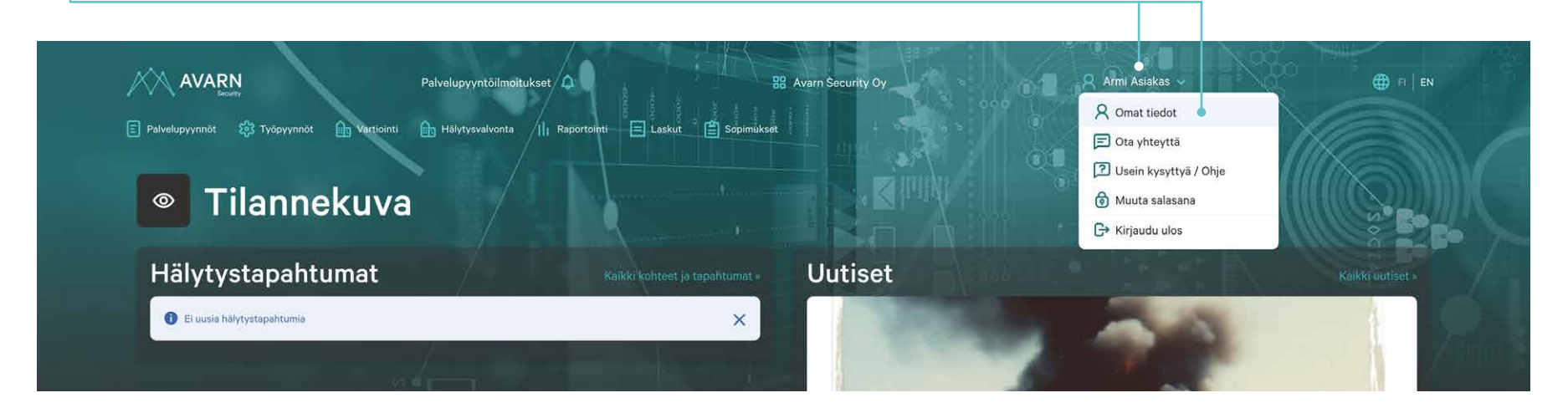

2.2 KIRJAUTUMINEN

# MFA-kirjautuminen Authenticator-sovelluksen avulla —

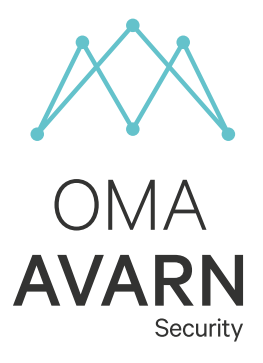

Valitse aukeavan näkymän yläpalkista "Monivaiheinen Todennus". 5.

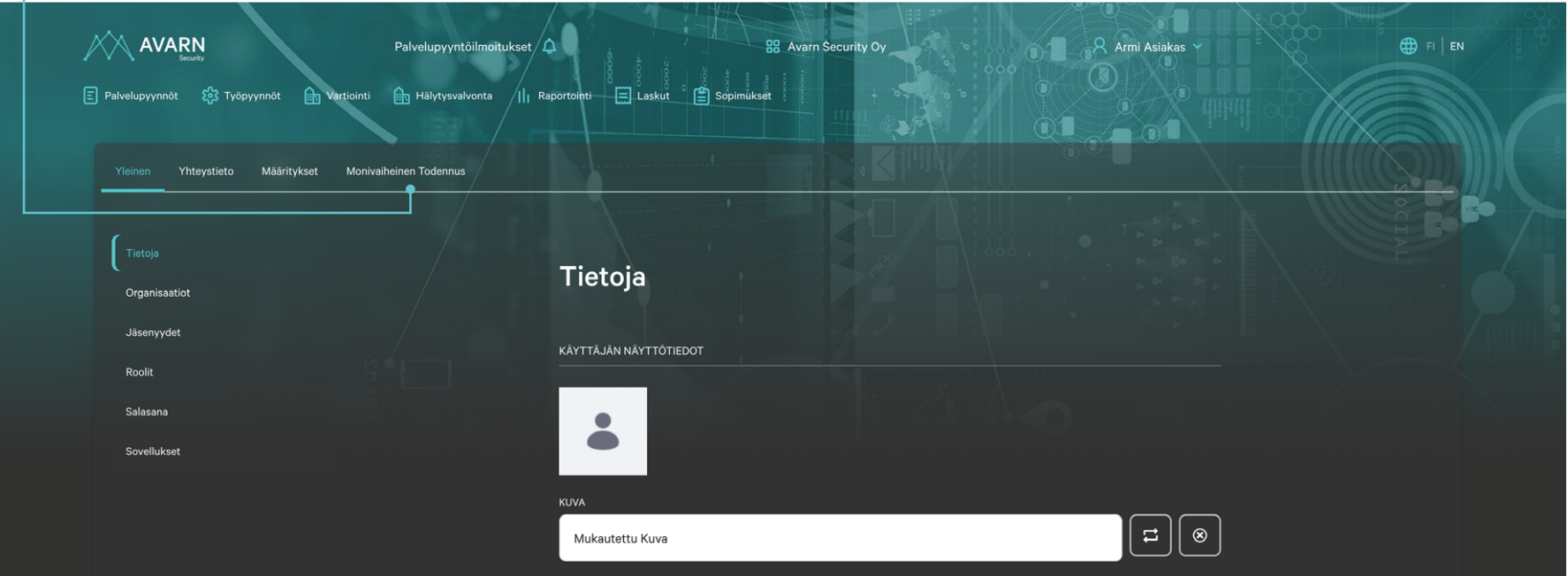

# MFA-kirjautuminen Authenticator-sovelluksen avulla —

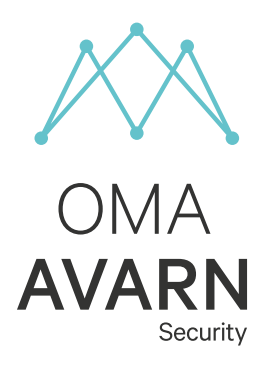

Käynnistä Microsoft- tai Google-authenticator sovelluksesi ja klikkaa sovelluksessa näkyvää + -merkkiä. Tämä avaa sinulle vaihtoehdot lisätä uusi kirjautumistili käyttäen QR-koodia tai käyttöönottoavainta.

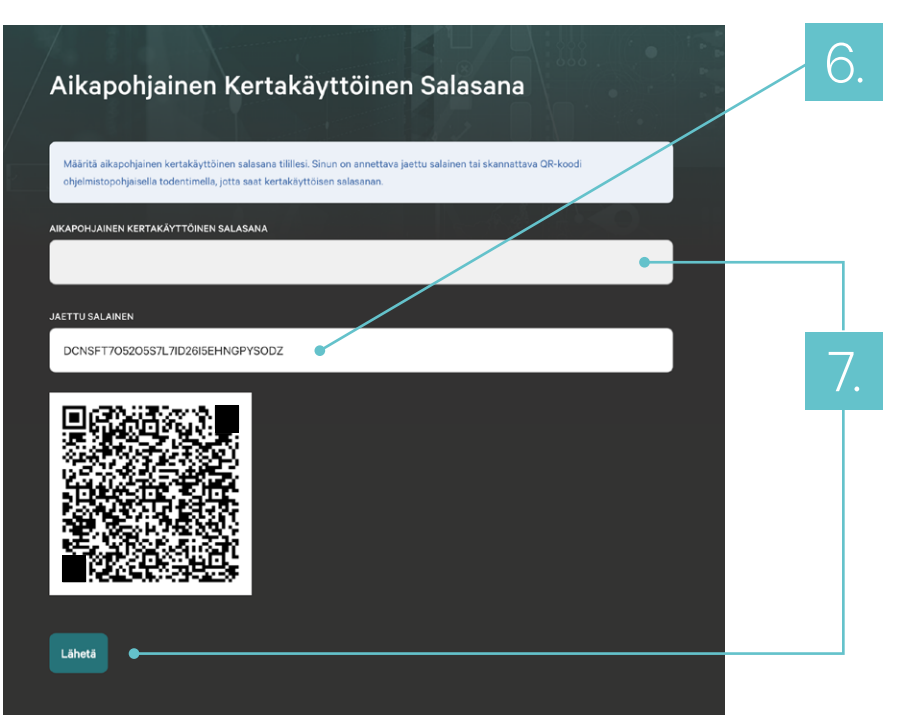

Lisätäksesi tilin käyttöönottoavainta käyttäen valitse kyseinen vaihtoehto ja syötä sovelluksen "Avaimesi" kenttään OmaAvarnin "JAETTU SALAINEN" -kentän koodi. Tämän jälkeen valitse Avaimen tyypiksi "Aikaan perustuva" ja paina "Lisää"-painiketta sovelluksessasi.

Nyt Authenticator-sovelluksessasi näkyy alimpana uusi luomasi tili ja sen alla määräajoin vaihtuva tunniste koodi. Syötä kyseinen koodi OmaAvarn-portaalissa kenttään "AIKAPOHJAINEN KERTAKÄYTTÖINEN SALASANA" ja klikkaa "Lähetä"-painiketta. Nyt Authenticator-sovelluksesi on paritettu OmaAvarn-tilisi kanssa ja jatkossa pystyt kirjautumaan tilillesi käyttäen sitä.

### — MFA-kirjautuminen Authenticator-sovelluksen avulla —

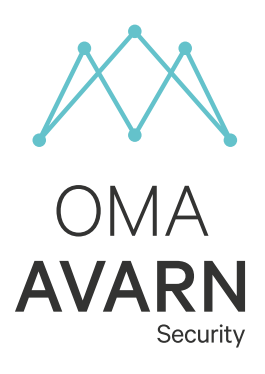

Käynnistä Microsoft- tai Google-authenticator sovelluksesi ja klikkaa sovelluksessa näkyvää + -merkkiä. Tämä avaa sinulle vaihtoehdot lisätä uusi kirjautumistili käyttäen QR-koodia tai käyttöönottoavainta.

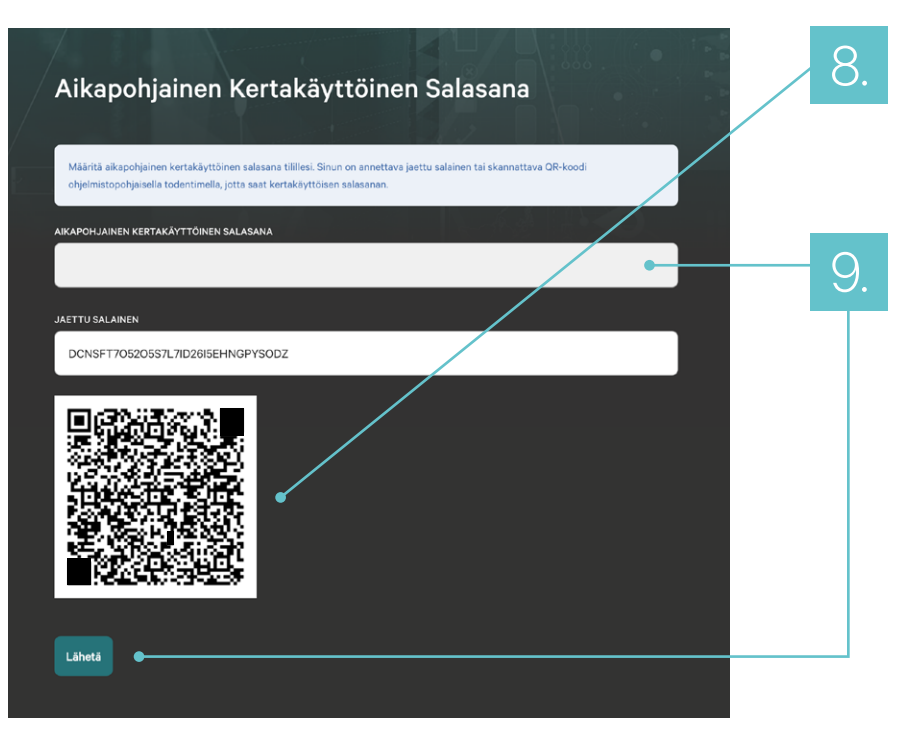

Lisätäksesi tilin QR-koodia käyttäen valitse kyseinen vaihtoehto ja Lue OmaAvarnissa näkyvä QR-koodi. Tämä lisää uuden tilin automaattisesti Authenticator-sovellukseesi.

Nyt Authenticator-sovelluksessasi näkyy alimpana uusi luomasi tili ja sen alla määräajoin vaihtuva tunniste koodi. Syötä kyseinen koodi OmaAvarn-portaalissa kenttään "AIKAPOHJAINEN KERTAKÄYTTÖINEN SALASANA" ja klikkaa "Lähetä"-painiketta. Nyt Authenticator-sovelluksesi on paritettu OmaAvarn-tilisi kanssa ja jatkossa pystyt kirjautumaan tilillesi käyttäen sitä.

2.2 KIRJAUTUMINEN

10.

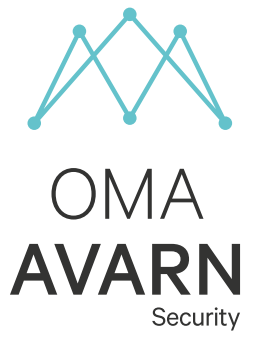

# Authenticator-sovelluksen avulla —

MFA-kirjautuminen

Suorita perusvaihe kirjautumisesta kohdan 1. mukaisesti. Seuraavaksi siirryt monivaiheiseen kirjautumiseen. Syötä aikapohjainen kertakäyttöinen salasana Authenticator-sovelluksestasi sitä vastaavaan kenttää ja paina "Lähetä"-painiketta.

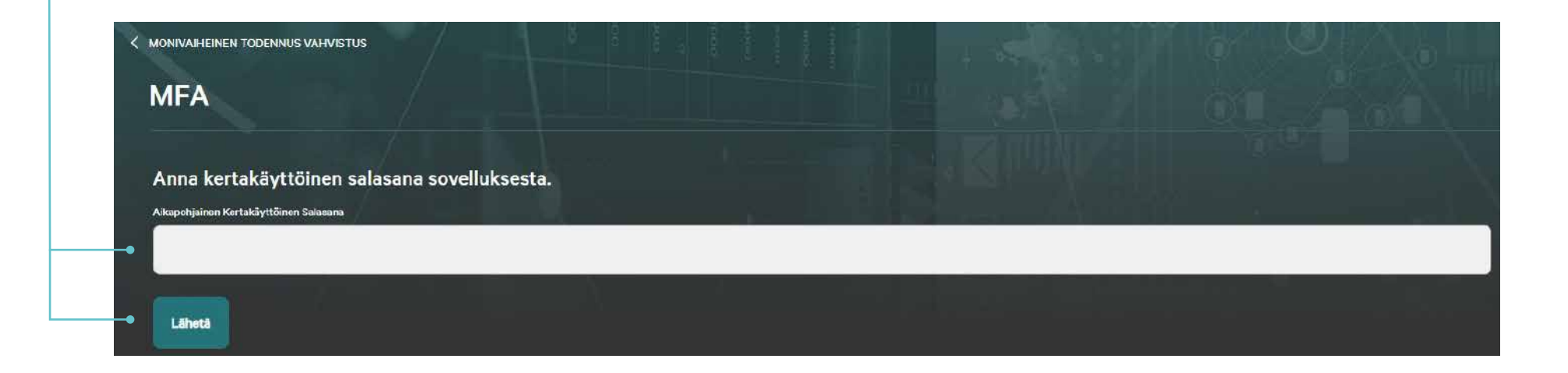

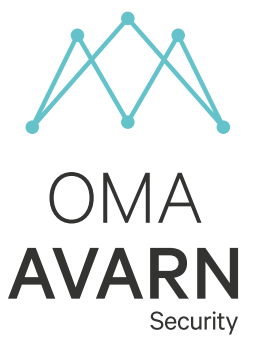

# <span id="page-12-0"></span>Käyttäjärooli – Asiakkaan käyttäjä —

#### Käyttäjän luo asiakkaan pääkäyttäjä tai Avarnin asiakaspalvelu.

Käyttäjä luodaan tietyn asiakkuuden alle. Roolilla oikeudet portaalin tarkasteluun.

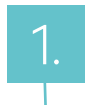

Klikkaa käyttäjänimeäsi ja avaa pudotus valikko. Valitse valikosta "Käyttäjänhallinta".

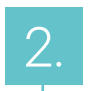

Suodata ja järjestä

Kirjoita hakukenttään asiakkuuden nimi

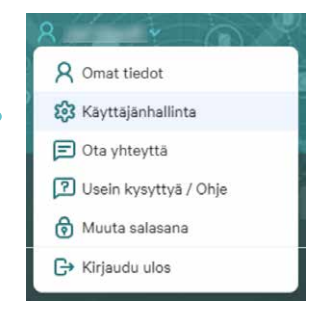

esim. "Avarn Security" ja klikkaa "Hae".

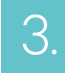

3. Käyttäjä tulee perustaa isäntäorganisaation alle. Huomaa, että haku hakee kaikki myös isäntäorganisaation alaiset kohteet listaan. Voit joko selata listaa kunnes löydät isäntäorganisaation tai vaihtoehtoisesti hakea numerosarjalla joka löytyy isäntäorganisaation nimestä.

# Käyttäjärooli – Asiakkaan käyttäjä —

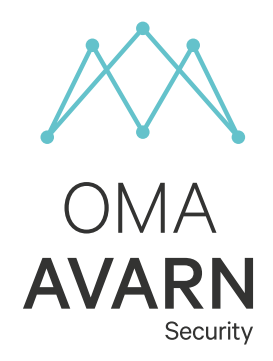

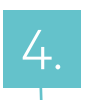

Klikkaa isäntäorganisaation tilin oikeasta reunasta kolmea palloa ja valitse pudotusvalikosta "Lisää käyttäjä".

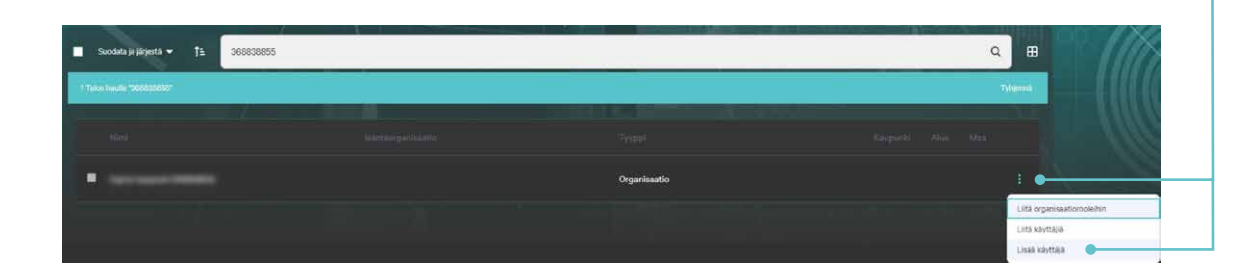

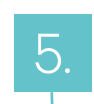

6.

#### Lisää tiedot tähdellä merkittyihin kenttiin, sekä "Työnimike"-kenttään viereisen esimerkin mukaisesti.

Lopuksi paina sivun alareunasta "Tallenna"-painiketta.

Käyttäjä on nyt luotu ja seuraavaksi määritämme hänelle roolin mukaiset oikeudet.

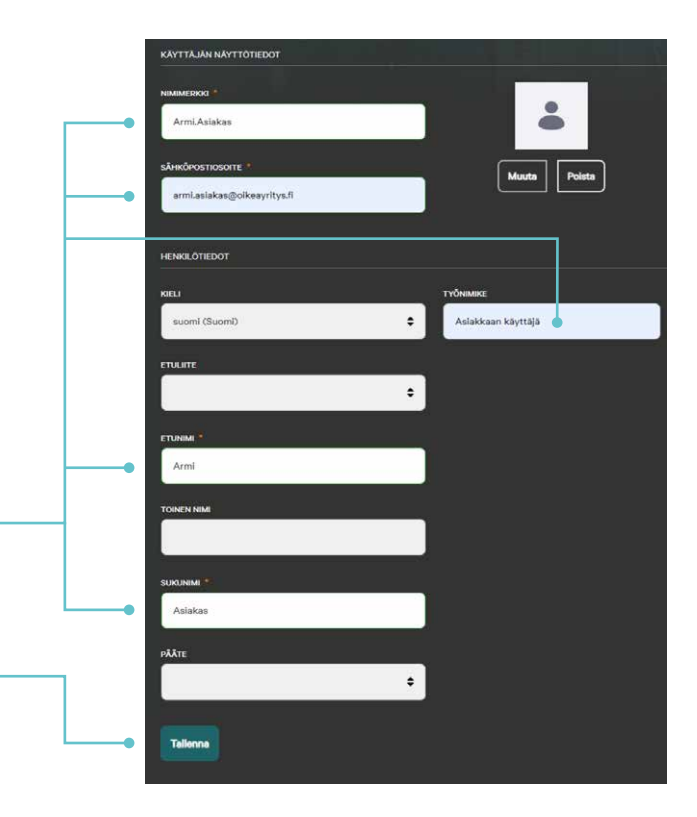

2.3 ASIAKKAAN KÄYTTÄJÄN LUONTI

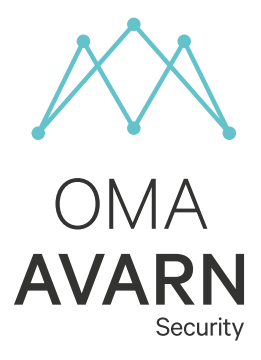

# Käyttäjärooli – Asiakkaan käyttäjä —

#### Seuraavaksi lisäämme käyttäjälle oikeudet asiakastiliin.

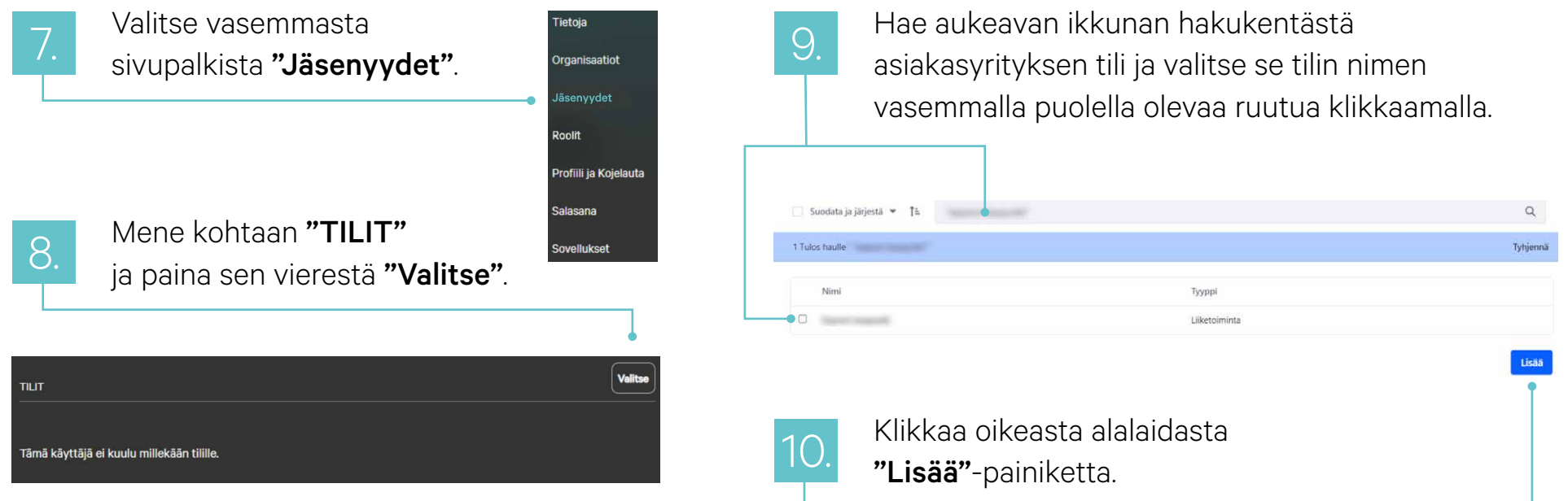

2.3 ASIAKKAAN KÄYTTÄJÄN LUONTI

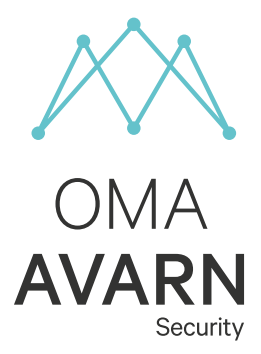

# Käyttäjärooli – Asiakkaan käyttäjä

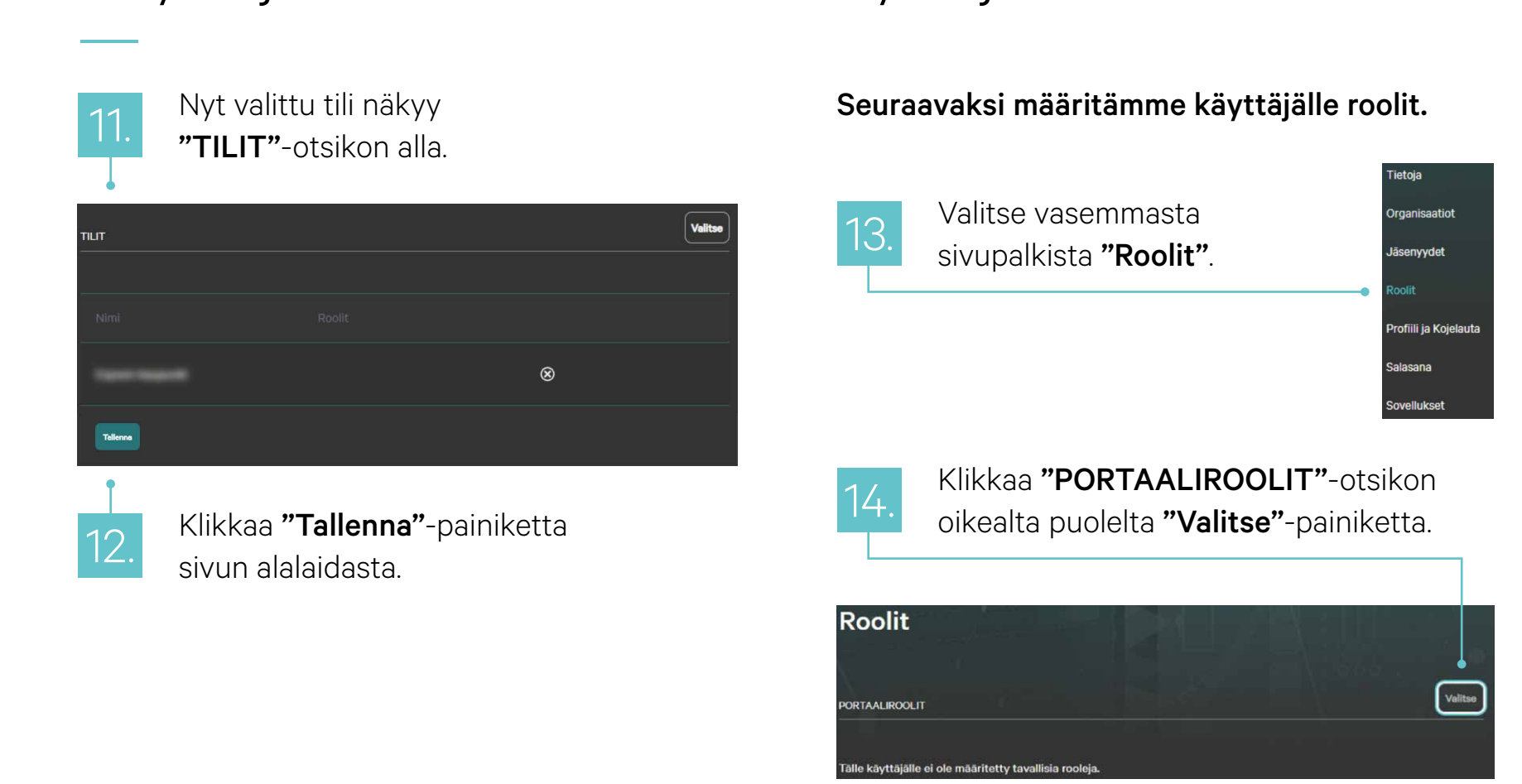

16

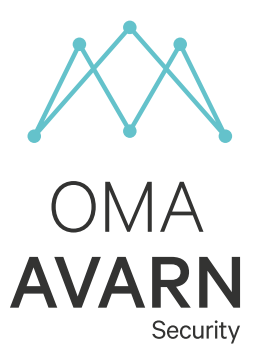

# Käyttäjärooli – Asiakkaan käyttäjä —

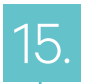

Valitse aukeavasta ikkunasta kaikki ne roolit mihin 15. <sup>Valitse</sup> aukeavasta ikkunasta kaikki ne roolit mihin käyttäjälle halutaan antaa oikeudet. Roolin nimi kunin k vastaa portaalin välilehteä ja myöntää siihen oikeuden. Oikeudet on lisättävä yksi kerrallaan ne valitsemalla.

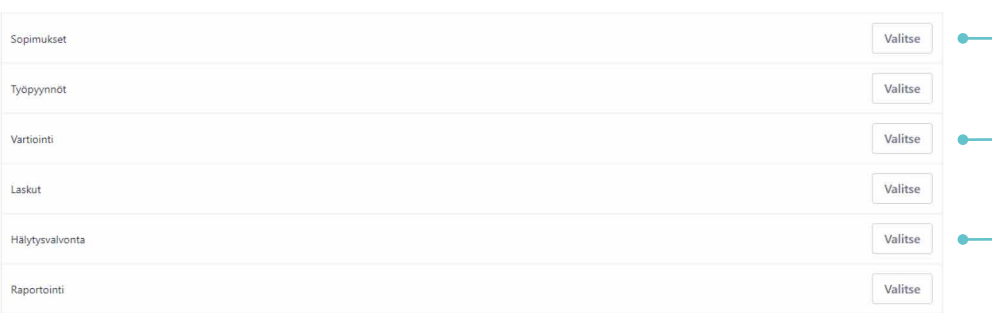

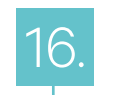

Nyt " PORTAALIROOLIT" alla näkyy lisättynä kaikki valitut roolit.

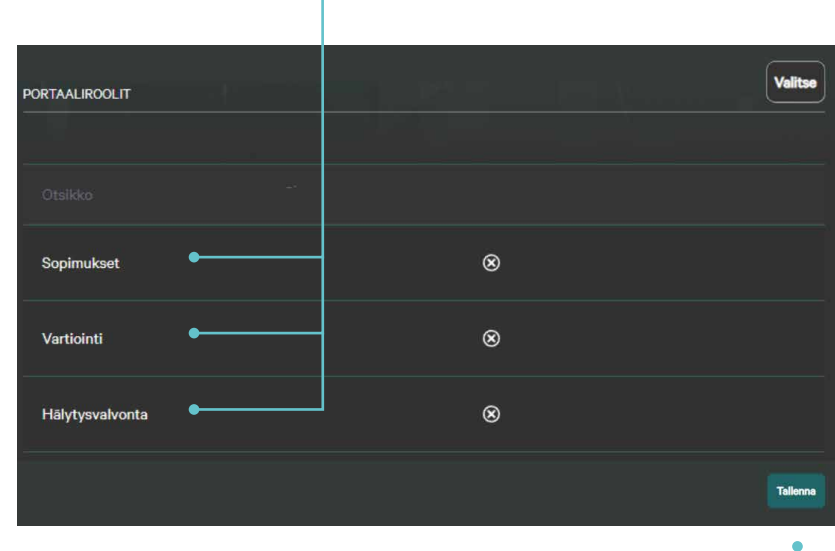

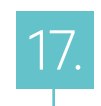

Lopuksi paina "Tallenna"-painiketta sivun alalaidasta.

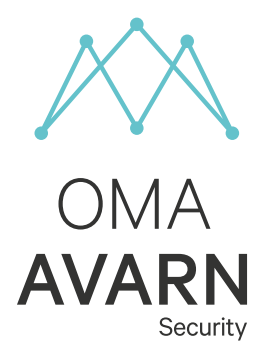

# <span id="page-17-0"></span>Uuden palvelupyynnön luominen —

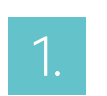

2.

3.

Klikkaa + OTA YHTEYTTÄ -painiketta sivun alalaidassa. Tämä avaa uuden yhteydenottovalikon.

Palveluntyyppi: Täältä määrität yhteydenottosi tyypin. Tämä määrittää muut täytettävät kentät tyypin mukaisesti. Täytä kaikki \*-merkityt kentät.

"Valitse tiedosto"-kohdasta voit liittää .jpeg, .jpg, .pdf, .png -mallisia tiedostoja yhteydenottosi liitteeksi.

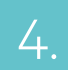

Kun olet täyttänyt kaikki tarvittavat tiedot yhteydenottoosi paina lopuksi "Lähetä"-painiketta.

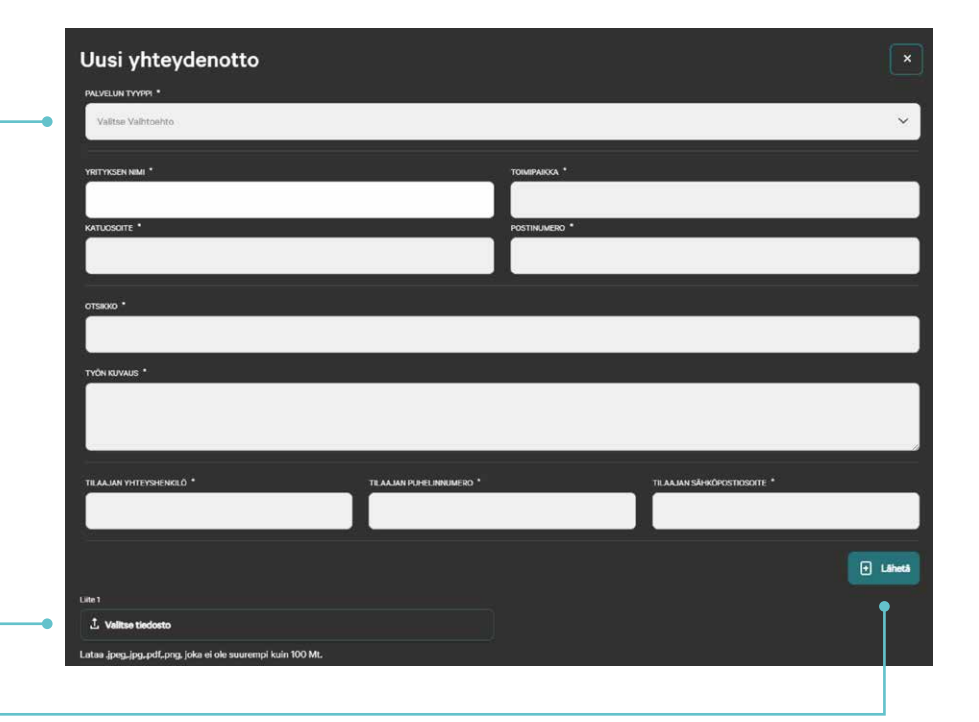

#### 3. PALVELUPYYNNÖT

# Palvelupyynnöt —

Täältä näet sinun ja muiden organisaatiosi käyttäjien luomat palvelupyynnöt. Voit seurata täältä myös niiden käsittelyä ja tarkastella suljettuja palvelupyyntöjä.

2.

3.

#### Tarkemmat lisätiedot

palvelupyynnöistä ja historiatiedoista.

Täältä voit aukaista uuden palvelupyynnön.

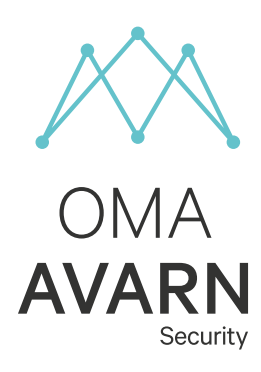

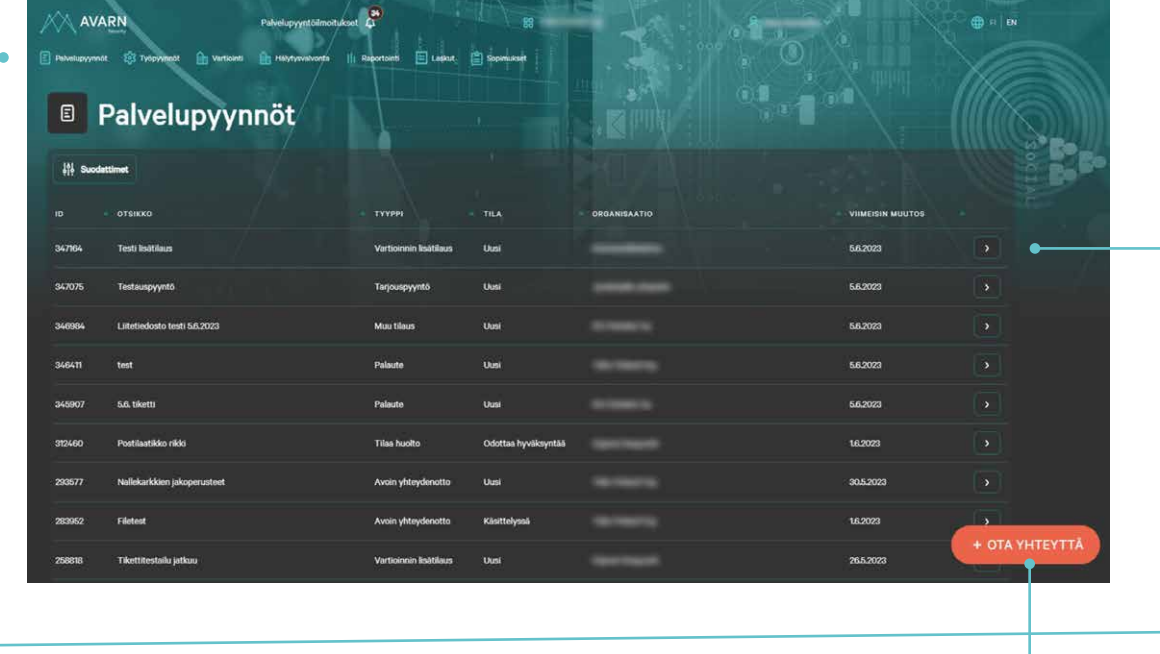

#### <span id="page-19-0"></span>4. TYÖPYYNNÖT

# Työpyynnöt —<br>—

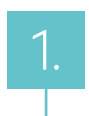

Suodattimien avulla voi hakea työpyynnöt eri hakuehdoilla.

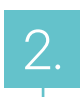

3.

Työpyyntöjä voi sortata sarakeotsikoista.

Yksittäisen työpyynnön avaus. "Nuolesta" pääsee porautumaan yksittäiselle työpyynnölle.

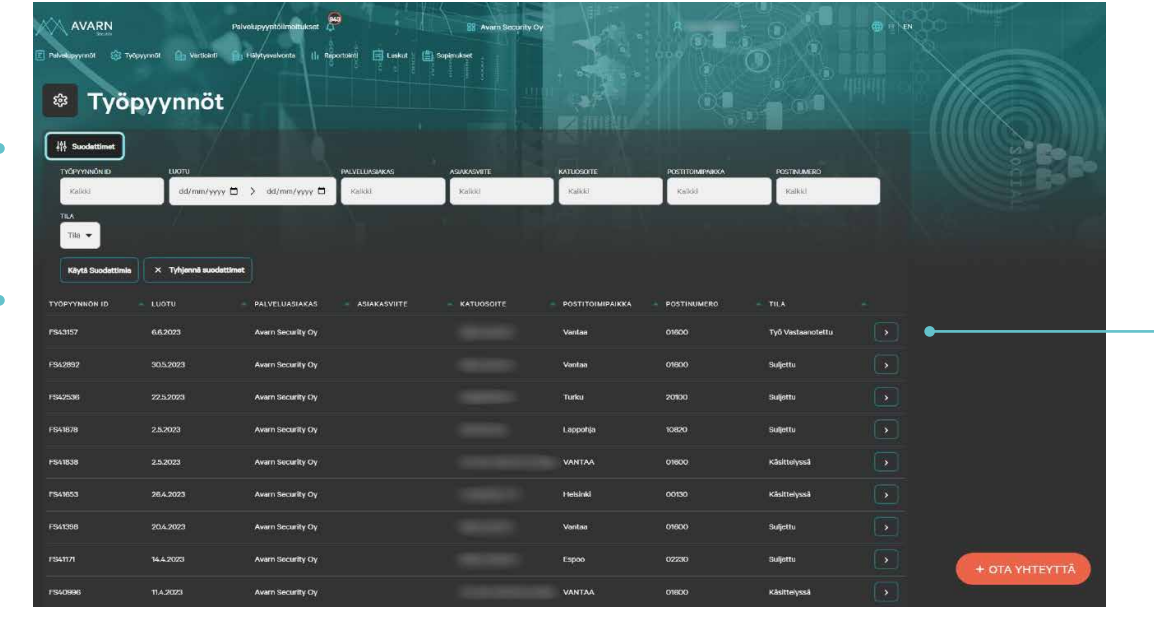

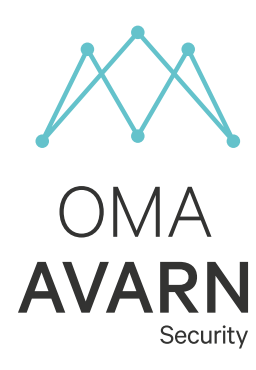

#### 4. TYÖPYYNNÖT

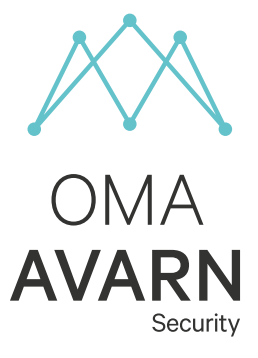

# Esimerkki työpyynnöstä —

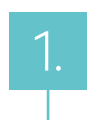

#### Työpyynnön tila (Työ vastaanotettu, käsittelyssä, suljettu)

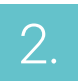

3.

#### Asiakkaan ilmoittama työtilaus lisätietoineen.

Kenttähenkilöstön raportti suoritetusta työstä.

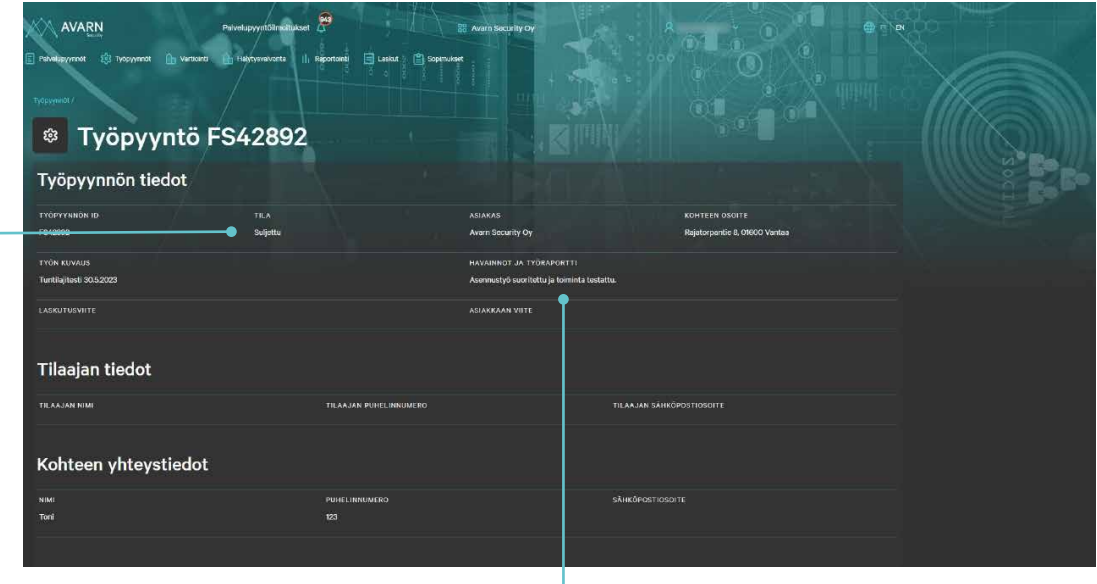

<span id="page-21-0"></span>5. VARTIOINTI

2.

3.

# Vartiointi —

Pikasuodattimella voit rajata hakua kohteen nimen, osoitteen, postitoimipaikan tai postinumeron perusteella.

"Vartiointi"-välilehdeltä aukeaa

listanäkymä organisaation

vartiointikohteista.

Yksittäisen kohteen tietoja ja tapahtumia pääsee tarkastelemaan tästä painikkeesta.

Kohteiden tiedot ylläpidetään Avarnin toiminnanohjausjärjestelmässä.

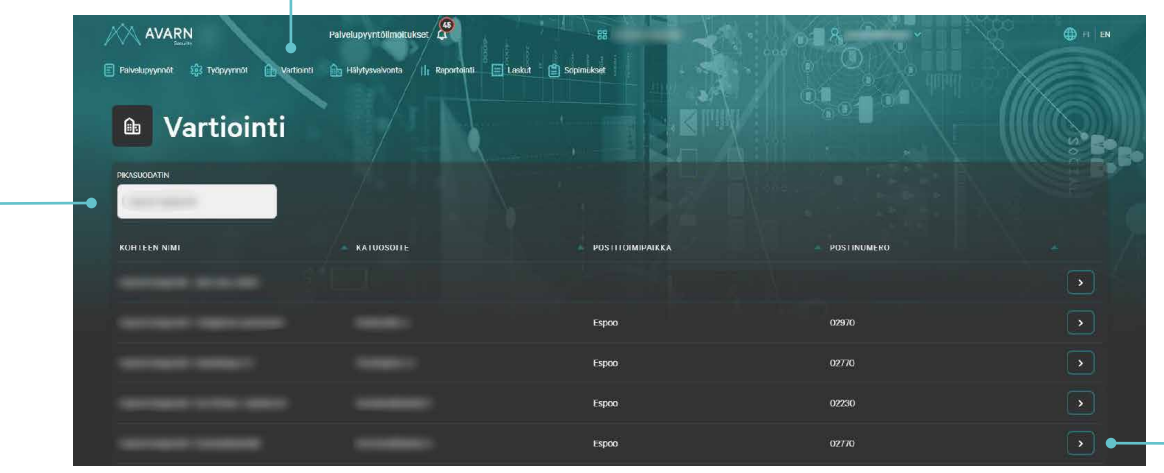

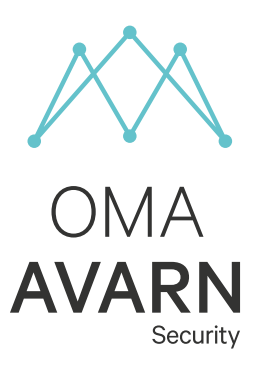

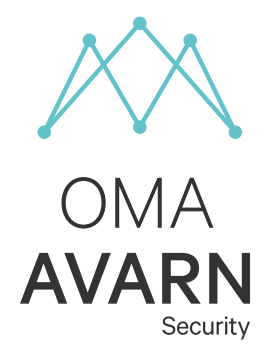

# Vartiointi – yksittäisen kohteen tarkastelu —

"Tapahtumat"-välilehdeltä löytyy kohteen tapahtumat, näytettäviä tietoja on mahdollista suodattaa päivämäärärajauksella.

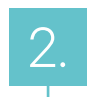

"Kohteen tiedot"-välilehdeltä löytyy kohteen perustietojen lisäksi myös kohteen tarkastuspisteiden tiedot.

Kohteiden tiedot ylläpidetään Avarnin toiminnanohjausjärjestelmässä.

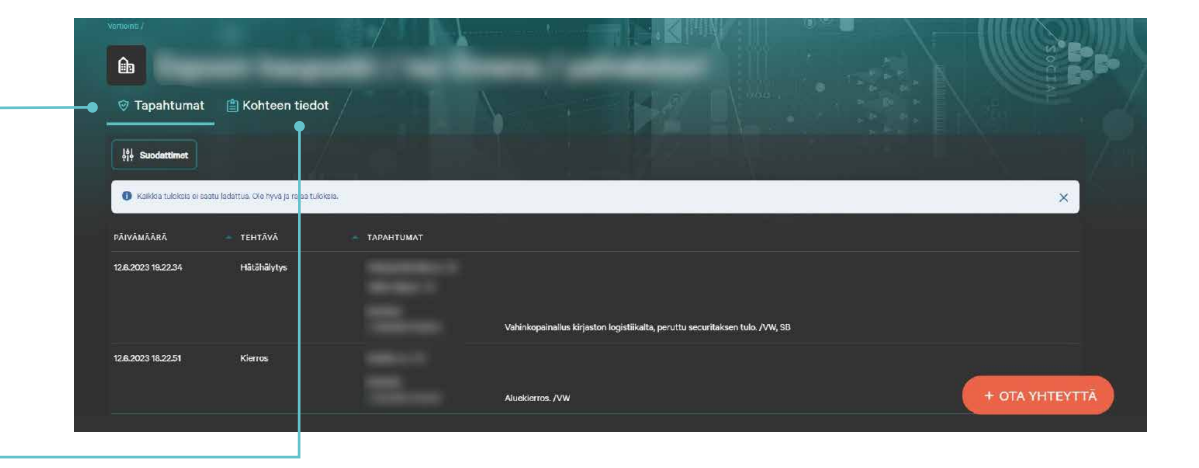

#### <span id="page-23-0"></span>6. HÄLYTYSVALVONTA

# Hälytysvalvonta —

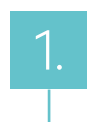

2.

Pikasuodattimella voit rajata hakua kohteen nimen, osoitteen, postitoimipaikan tai postinumeron perusteella.

Yksittäisen kohteen tietoja ja tapahtumia pääsee tarkastelemaan tästä painikkeesta.

Kohteiden tiedot ylläpidetään Avarnin toiminnanohjausjärjestelmässä.

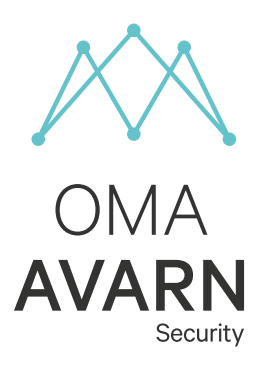

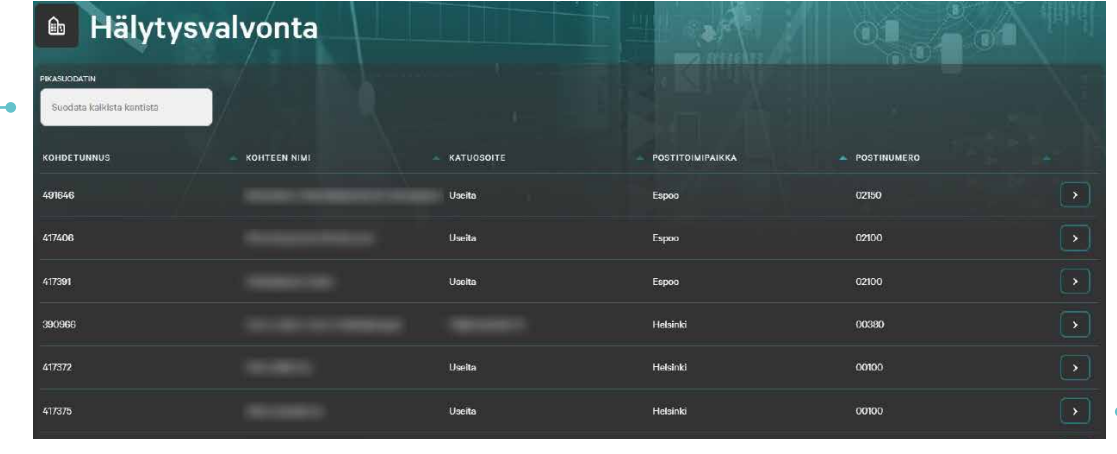

#### 6. HÄLYTYSVALVONTA

# Hälytysvalvonta —

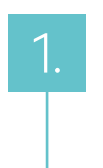

"Hälytykset"-välilehdeltä näet kohteen lokitapahtumat, jotka liittyvät hälytysvalvontapalveluihin.

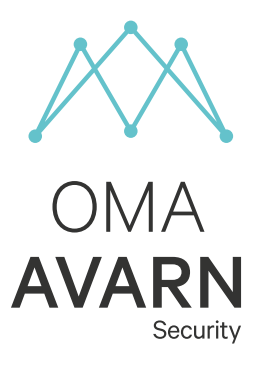

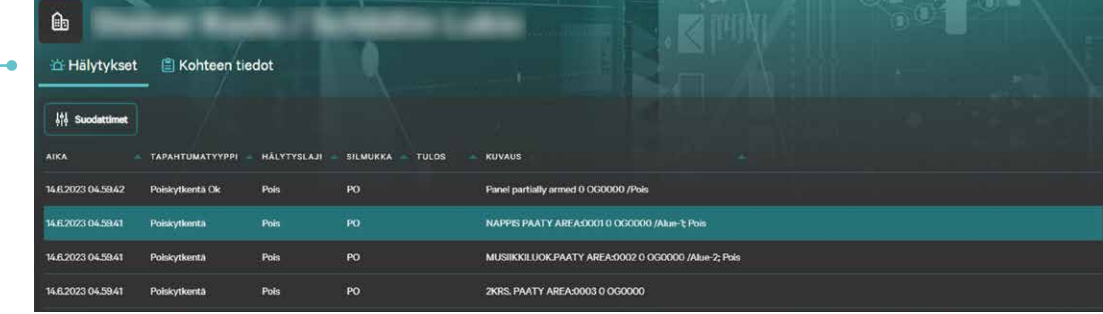

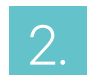

"Kohteen tiedot"-välilehdeltä pystyt tarkastelemaan kohteen yleisiä ohjeita, asiakasyhteystietoja ja hälytysohjeita.

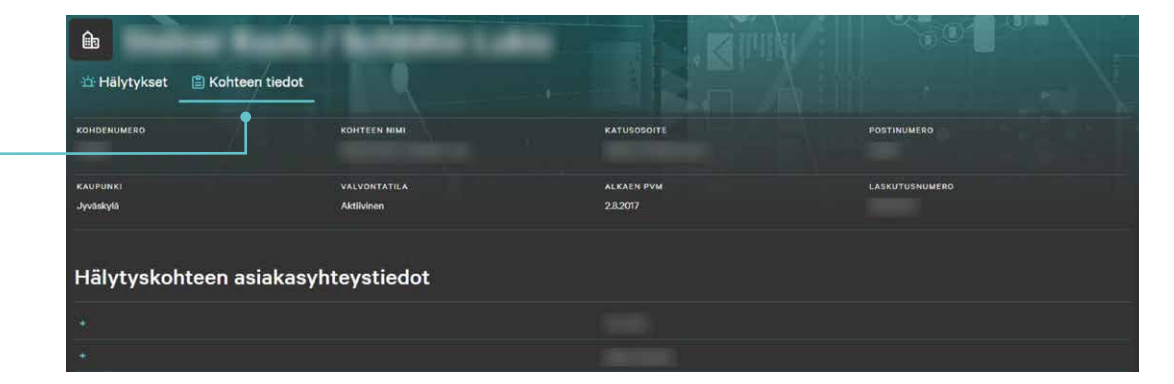

#### <span id="page-25-0"></span>7.1 TURVALLISUUSTEKNIIKAN RAPORTOINTI

# Turvallisuustekniikan raportointi —

- Palkeista voi valita halutun aikavälin. Ctrl-pohjassa voi valita useamman kuukauden kerralla.
- Tiedot jaotellaan x-akselilla laskutuspäivän mukaan.

Kaikkien työtilauksien keskiarvot näkyvät yläpalkissa ja graafisesti.

#### Reagointiaika:

2.

3.

Keskimääräinen aika vuorokausissa työtilauksen vastaanottamisesta siihen, että tuotanto ottanut sen käsittelyyn.

#### Vasteaika:

Keskimääräinen aika vuorokausissa työtilauksen vastaanottamisesta siihen, että tuotannon organisaatio ottanut työtilauksen työn alle.

#### Ratkaisuaika:

Turvallisuustekniikan ranortoint

Ili Turvallisuustekniikan raportointi

 $225$ 

**AVARN** 

Keskimääräinen aika vuorokausissa työtilauksen vastaanottamisesta siihen, että työtilauksen korjaavat toimenpiteet suoritettu.

 $16.2$ 

 $12.7$ 

#### Läpimenoaika:

Keskimääräinen aika vuorokausissa työtilauksen vastaanottamisesta siihen, että työtilaus on laskutettu.

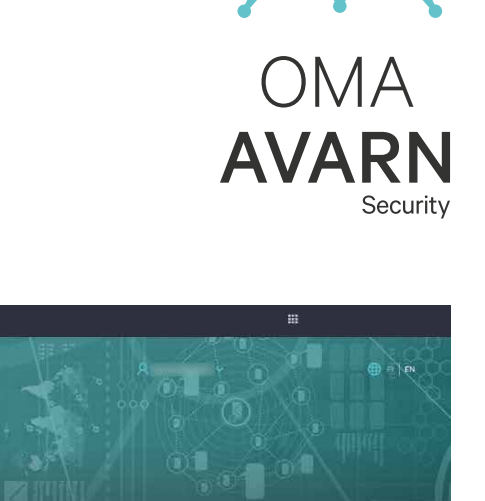

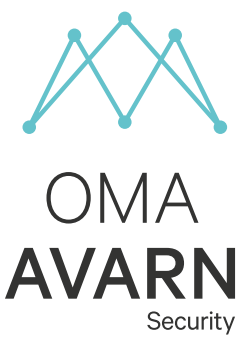

27

#### 7.2 TURVALLISUUSPALVELUJEN RAPORTOINTI

# Turvallisuuspalvelujen raportointi —

- Kohdevalikko  $\overline{\tau}$  Filters 1100 48.99 Tietoja voi tarkastella joko 2. yhteenvetona, tai lokitietolistana. Lokitiedoissa myös mahdollisuus siirtää tietoja exceliin. Näytettäviä tietoja voi rajata 3. valitsemalla halutun aikavälin + OTA YHTEYTTÄ yläpalkeista tai käyttämällä filttereitä.
	- Raportoinnin ensivaiheessa tarkastelussa on vartiointikohteiden hälytystehtävät
	- Raportoinnin kehitystyön edetessä mukaan tulee tietojen tarkastelu myös toimenpiteittäin (esim. henkilön poisto, kiinniotto jne.)
	- Esitettävät hälytystiedot tuodaan hälytysvalvontajärjestelmästä

<span id="page-26-0"></span>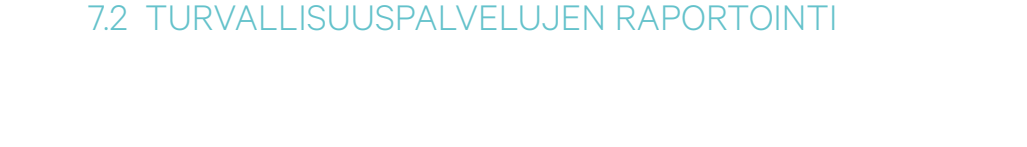

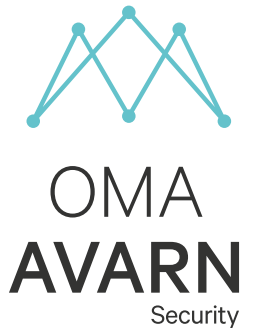

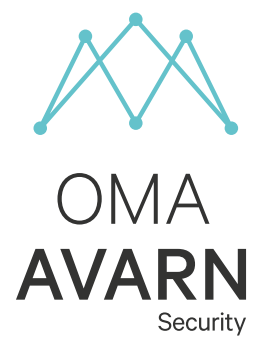

#### <span id="page-27-0"></span>8. LASKUT

# Laskut —

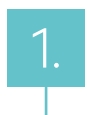

2.

Pikasuodattimella voit rajata hakua laskun numeron, päivämäärän, summan, tilan tai oman viitteen perusteella.

Täältä näet yksittäisen laskun tarkemmat tiedot.

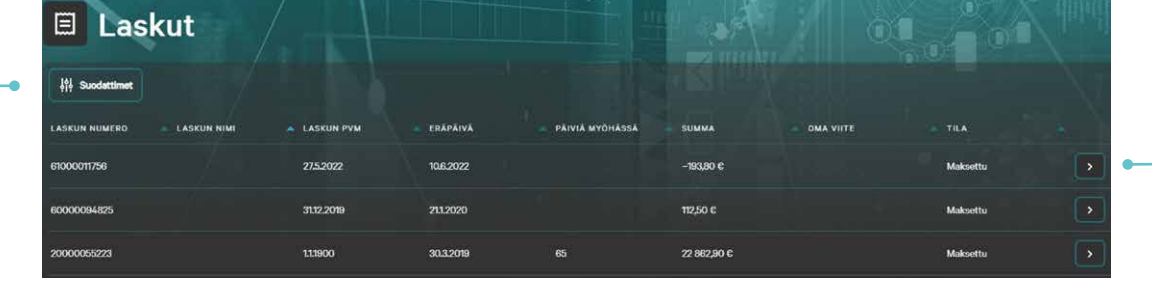

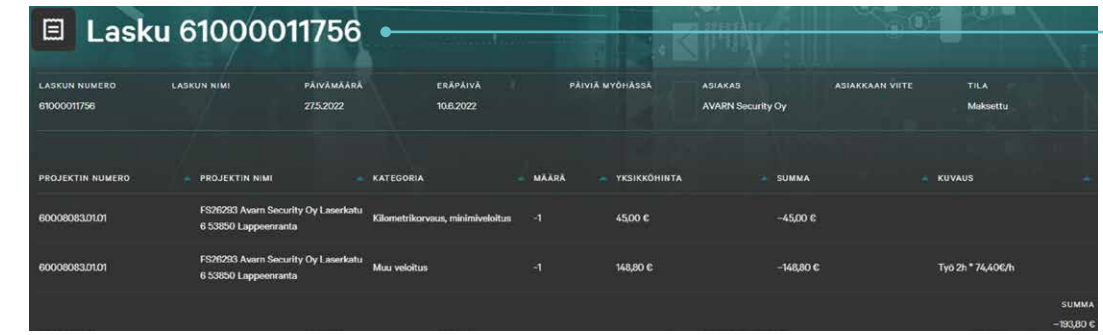

#### <span id="page-28-0"></span>9. SOPIMUKSET

### Sopimukset —

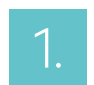

2.

Pikasuodattimella voit rajata hakua sopimuksen numeron, nimen, palvelun, aloituspäivämäärän, päättymispäivämäärän tai tilan perusteella. Täältä löydät kuukausilaskutettavat sopimusrivit. Muita sopimuksia ei ole tällä hetkellä nähtävissä.

Sopimusnumeron edessä olevasta + -merkistä saat avattua sopimuksen tarkemman kuvauksen.

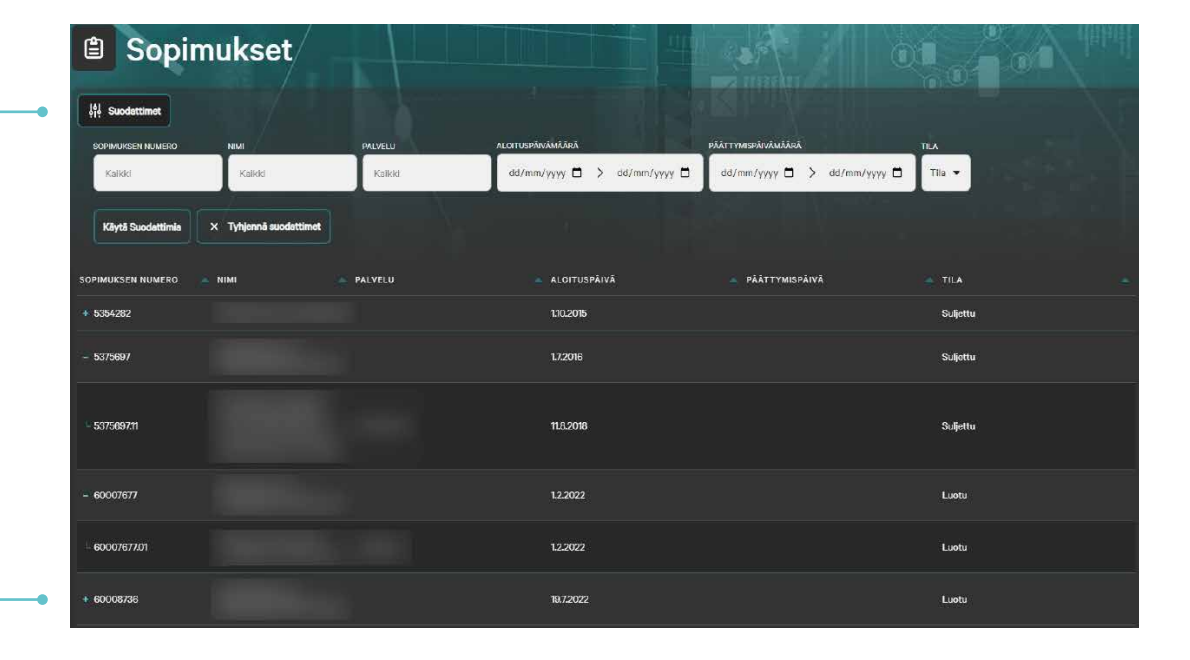

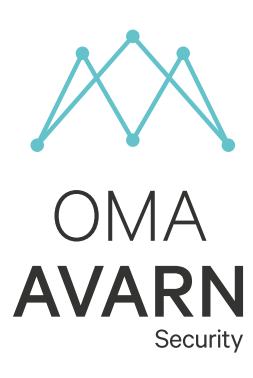

<span id="page-29-0"></span>10. APUA ONGELMATILANTEESSA

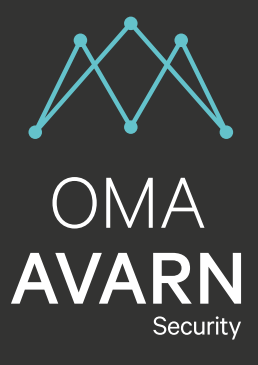

# Asiakaspalvelumme auttaa sinua —

Ongelmatilanteissa sinua palvelee Avarn Security:n asiakaspalvelu. Asiakaspalvelumme tavoitat arkisin klo 9–15 puhelimitse numerosta 010 6202 010 tai sähköpostitse osoitteesta asiakaspalvelu@avarnsecurity.fi